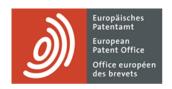

# **MyEPO Portfolio**

Feature guide: accessing your portfolios and documents

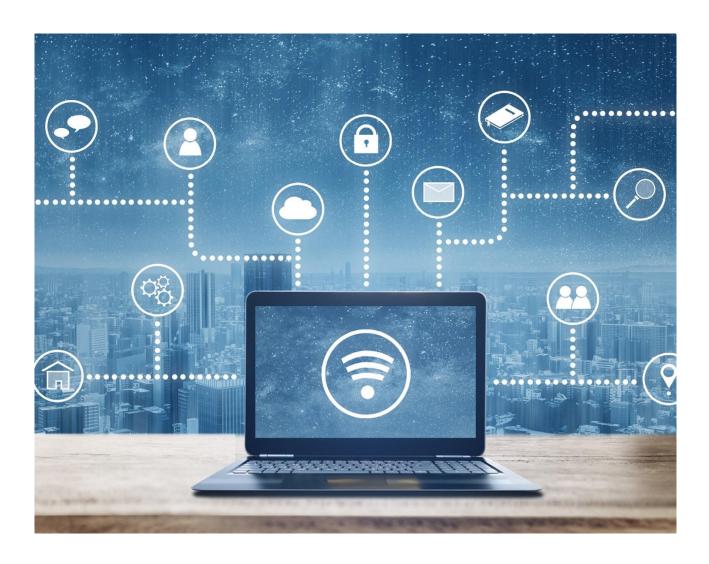

### Content

| 1.<br>2. | Introduction                                    | 2 |
|----------|-------------------------------------------------|---|
|          | Working with your portfolios and documents      | 2 |
| 2.1      | Get access to the Applications and patents area | 2 |
| 2.2      | Work with your portfolios                       | 4 |
| 2.3      | Work on an application                          | 7 |

### 1. Introduction

With MyEPO Portfolio you can view public information about any published EP, UP or Euro-PCT application, including applications that aren't part of your company's portfolios. You can also request certified copies, transfer of rights and register licences.

Your company administrator can also grant you permission to view your company's portfolios so you can access your digital files, submit requests and replies about the applications, and interact online with examiners during a live consultation.

The **Applications and patents** area of MyEPO Portfolio makes it easy for you, and in this feature guide we provide an overview of how it works.

Please note that procedural actions are not currently available for self-representing applicants. This will be enabled in future.

The Applications and patents area of MyEPO Portfolio replaces the **legacy My Files tool**, which will be decommissioned in June 2024.

To guide you further, we have also published some **frequently asked questions (FAQs)**, and you can always get in touch with **support@epo.org** or your key account manager if you're still not sure about something.

# 2. Working with your portfolios and documents

# 2.1 Get access to your portfolios of applications

All users of MyEPO Portfolio have access to the **Applications and patents** area and you can view public information about <u>any</u> published EP, UP or Euro-PCT application, including applications that aren't part of your portfolios. You can also request certified copies, transfer of rights and register licences.

In addition, you can view both public and non-public information about the applications in your company's portfolios, but first your company administrator must set up recipients and grant permissions as follows:

As a company administrator, you first go the **Admin area** and use the **Mailbox recipients** tab to request to add "recipients" for whom electronic communications can be sent to the company mailbox and whose portfolios can be accessed in MyEPO Portfolio.

A "recipient" can be a European representative, an association of European representatives, a lawyer or a self-representing party (applicant, proprietor, opponent/intervener or appellant).

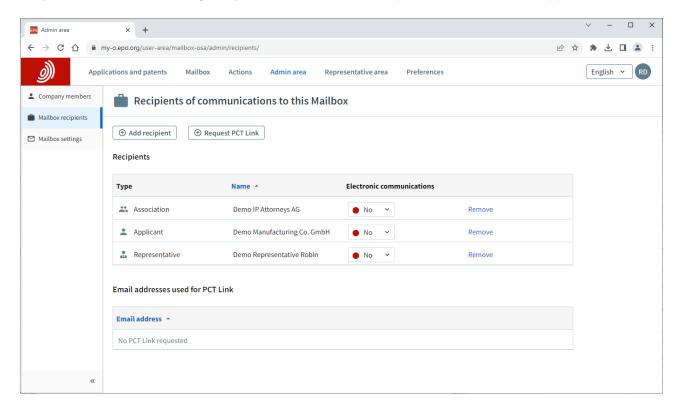

The EPO will check each request to add a recipient, which may take several working days.

Once your request has been validated, all recipient portfolios will appear in the **Application and patents** area.

As company administrator you can select a recipient's portfolio and use the **Manage permissions** option to identify which users within your company can access the portfolio.

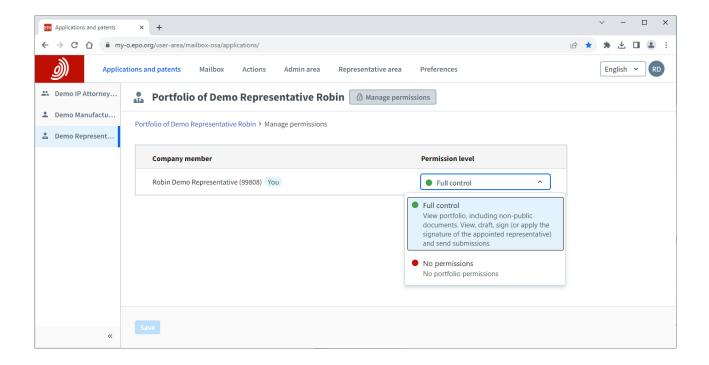

When you grant "Full control" to a user, they will be able to

- See applications for the representative or association, including unpublished applications.
- See documents for those applications, including non-public documents.
- Perform procedural actions and submit requests for the applications: draft submissions and fee payments, sign and send to the EPO. Please note that some actions and requests are not currently available to self-representing applicants.

For more information on MyEPO Portfolio companies and users, please see the feature guide on managing user access in MyEPO Portfolio.

## 2.2 Work with your portfolios

In the **Applications and patents** area of MyEPO Portfolio, you can enter the number of any EP, UP or Euro-PCT application on the left-hand side to access public information about that application, request certified copies, transfer of rights and register licences.

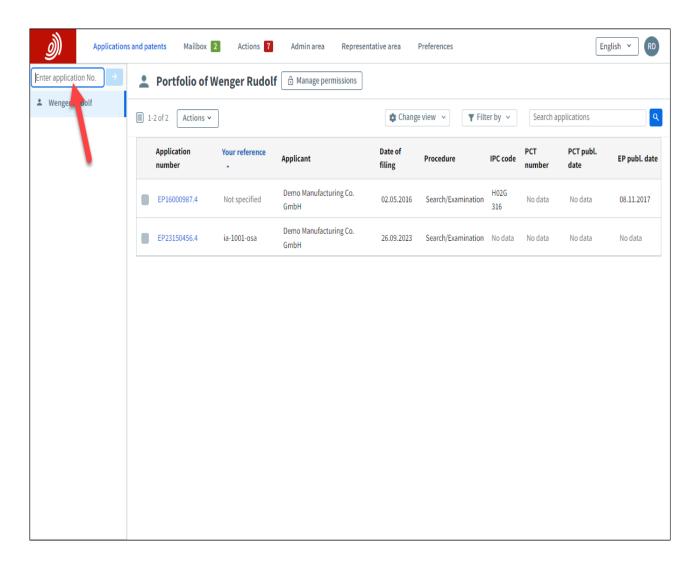

On the left-hand side you can also see the list of your company's application portfolios for which you have been granted access by your company administrator (see section 2.1). When you select a portfolio, you can view the list of applications in that portfolio.

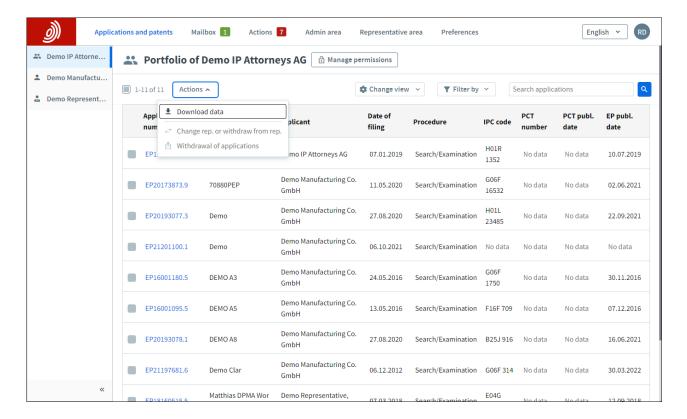

There are smart filters that prevent unauthorised users from seeing non-public applications.

You can search and filter applications, and perform actions on one or more of the applications:

- Download information about the applications to a CSV file that you can open in Excel or upload to your IP management systems.
- Submit procedural requests about the applications, such as change of representation. Please
  note that these actions are not currently available to self-representing applicants.

For more information on submitting procedural requests about applications, please see the feature guide on submitting procedural requests.

## 2.3 Work on an application

When you click on an application number in the **Applications and patents** area, you will be taken to a screen with information and options to work on the application.

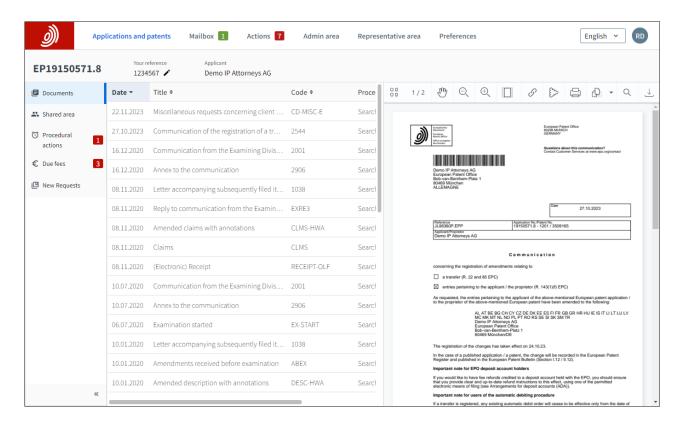

In the **Documents** tab you can view the digital files associated with the application. There are smart filters that prevent unauthorised users from seeing non-public documents. You can select, view, print, and download each document.

The **Shared area** tab is only available to company members that have been granted access to the corresponding application portfolio by the company administrator.

You can upload, review, edit and annotate documents together with examiners during a live consultation on European proceedings. This real-time interaction increases quality, transparency as well as efficiency.

For more information, please see the feature guide on the shared area.

The **Procedural actions** tab is only available to company members that have been granted access to the corresponding application portfolio by the company administrator.

You can use this area to reply to the following communications from the EPO by the deadlines shown:

- a communication about intention to grant Rule 71(3) EPC
- a communication in examination Article 94(3) EPC
- the extended European search report Rule 70a EPC)
- an invitation about subject-matter for search Rules 62a and 63 EPC

Please note that Procedural actions are not currently available for self-representing applicants. This will be enabled in future.

For more information, please see the feature guide on replying to communications with deadlines.

The **Due fees** tab is only available to company members that have been granted access to the corresponding application portfolio by the company administrator.

You can view pending fees (EP pre-grant) for the application and use Central Fee Payments to process them.

The **New requests** tab allows you to request changes about your application (for example, changes to bibliographic data) for the EPO to check and process.

If you haven't been granted access to the corresponding portfolio by the company administrator, only limited types of request are possible.

For more information, please see the feature guide on submitting procedural requests.